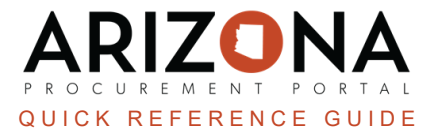

## **Creating a Mass Receiving Receipts From Multiple POs**

This document is a quick reference guide for procurement users who need to create mass-receiving receipts in the *Arizona Procurement Portal (APP). If you have any questions, please contact the APP Help Desk at [app@azdoa.gov.](mailto:app@azdoa.gov) Additional resources are also available on the SPO website: <https://spo.az.gov/>.*

Users are able to create a receipt from multiple purchase orders. For each line item, the user must specify the number of received goods compared to the number of expected goods.

## **Creating a Mass Receiving Receipt**

- 1. Log into APP
- 2. Navigate to the **Procurement** dropdown menu and select **Pending Receipts**.

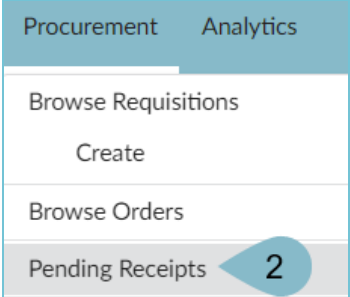

3. In the **Pending Receipts** page, search for each PO you would like to create a receipt for using the **Advanced** Search  $\boxed{\blacktriangledown}$ 

To find a PO enter the PO Number into the Order field within the Advanced Search and select it from the *dropdown, repeat for every PO you wish to receive.*

- 4. Select all of the desired line items by clicking the checkbox
- 5. Adjust the **Quantity to Receive** as needed.
- 6. Click **Create Deliveries**.

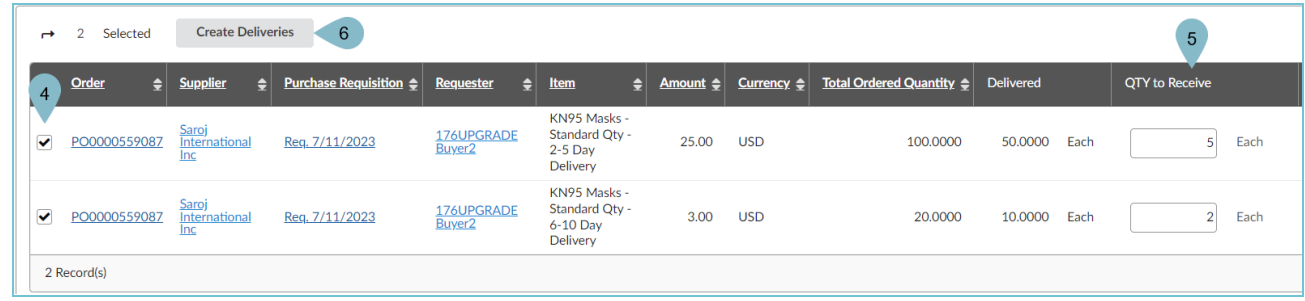

- 7. On the popup, enter the **Delivery Location**, **Delivery Date**, and **Short Description**.
- 8. Click **Create Delivery**.

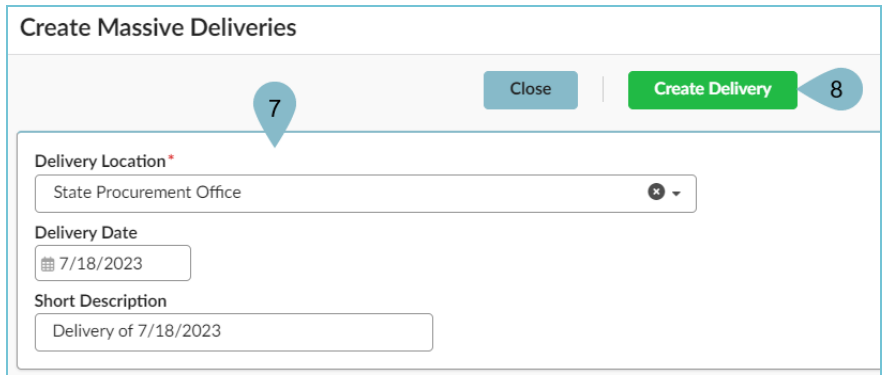

9. Click on the Receipt Links created.

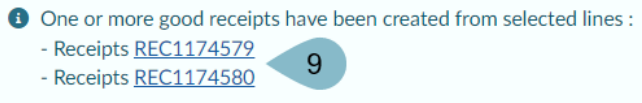

10. Click **Submit Receipt**.

## **Resources**

Click the link below for more information on the requisition creation processes in APP:

[https://spointra.az.gov/arizona-procurement-portal/app-support/quick-reference-guides-176-upgrade/procure-pay](https://spointra.az.gov/arizona-procurement-portal/app-support/quick-reference-guides-176-upgrade/procure-pay-qrgs-176)[qrgs-176](https://spointra.az.gov/arizona-procurement-portal/app-support/quick-reference-guides-176-upgrade/procure-pay-qrgs-176)